# **Synchronize Users against Azure AD Source**

Starting from December 2022, you can provision Imagicle users from an Azure AD source. To enable such users' synch, you must involve Imagicle Technical Support and provide them some data about your geographic area.

Before illustrating the whole procedure, let us highlight the **requirements**:

- Imagicle UC Cloud Suite must be in place, or a Cloud-connected on-prem/hosted UC Suite, reaching "imagicle.cloud" domain on both TCP ports 443 and 1636.
- The customer's delegate, in charge to apply the configuration, should have administrative access to Azure portal.

Moreover, consider the following **limitations**, coming from Azure AD:

- disabled users are not provisioned;
- $\bullet$  users belonging to nested groups are not provisioned: to include them you need to explicitly add the nested groups to the provisioning scope (see [here](https://learn.microsoft.com/en-us/azure/active-directory/app-provisioning/how-provisioning-works) for more details).
- $\bullet$  Null/empty user fields are not provisioned by Azure AD (see <u>[here](https://learn.microsoft.com/en-us/azure/active-directory/app-provisioning/known-issues?pivots=app-provisioning#null-attribute-cant-be-provisioned)</u>). This means that if a synchronized user property is cleared on Azure, the change will not reflect automatically on Imagicle suite.

#### **Request to Imagicle Technical Support**

If above requirements are satisfied, please proceed by contacting Imagicle Support team to provide the following information:

- Customer name
- $\bullet$  Optionally: a short nickname to identify the customer, with no spaces inside, like "ACME-INC". max 35 chars length. If not provided, Imagicle invents one.
- Geographical macro-area where customer is located. I.e. Europe, Americas, middle-east, etc.

Imagicle Support applies an internal configuration in our Cloud, to enable a LDAP interface. This might requires few days. Once done, they are going to return you the following:

- **Az\_client\_creds.json**: A script text file including Azure AD token.
- **Suite\_Idap\_creds.txt:** this is a text file including all details and credentials to manually configure the <u>LDAP synch</u> connector in Imagicle UCX Suite, as explained at the bottom of this KB.

#### **How to enable Users Synchronization on Azure**

Please download the Windows executable to automatically apply Azure configuration (attached to this KB article) and save it in a local folder (for instance C:\Temp).

Copy into the same folder the configuration json file provided by Imagicle.

Open a Command Prompt window (CMD) as administrator and move to the same folder:

cd \Temp

Then type the following command:

ImagicleUserCloudSync Az\_client\_creds.json --disable-autostart --app-name "Imagicle Users Synch"

(supposing the json file provided by Imagicle is named  $Az$  client creds. json).

Once you execute above command, a pop-up window appears prompting you to enter your Microsoft admin credentials. Once done, you can close the pop-up window.

After few seconds, the process completes and you can track the configuration steps as below sample:

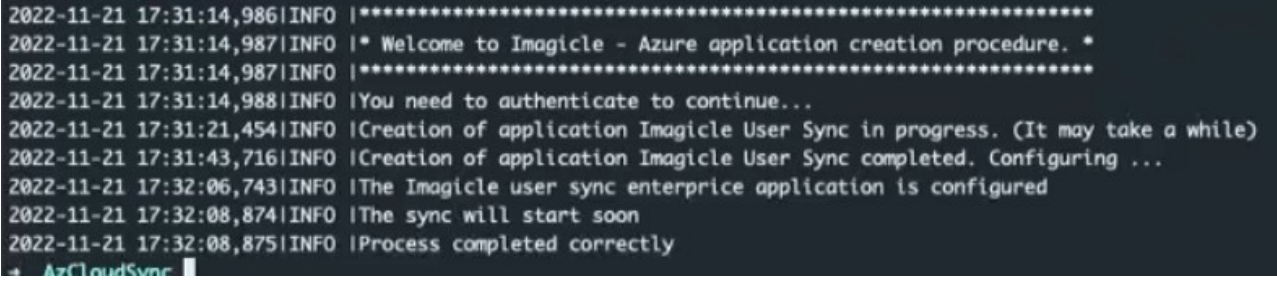

The Imagicle script automatically creates an Azure **Enterprise** Application. You can view it from Azure web portal, as below sample:

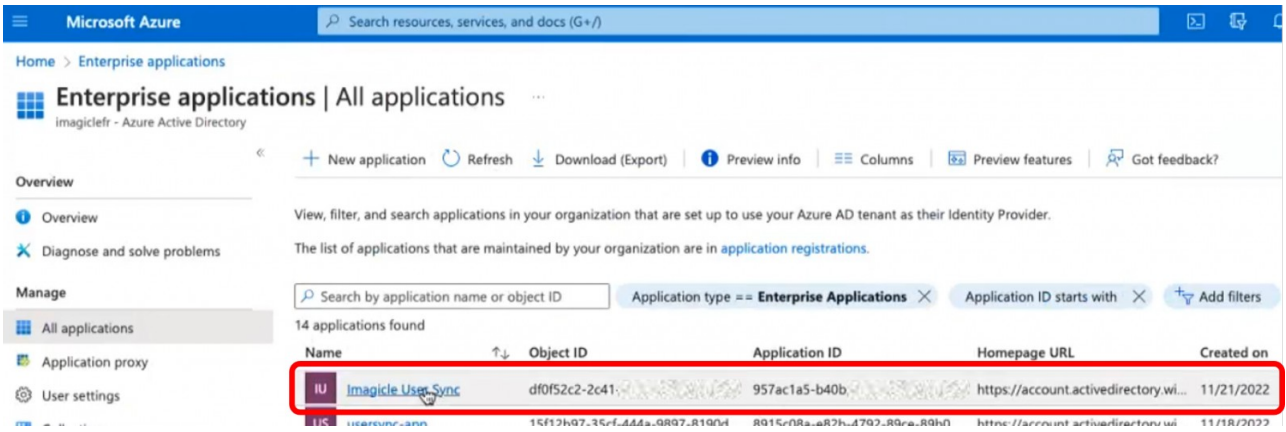

This script applies a default field mapping according to below screenshot:

Home > Enterprise applications | All applications > Synch | Provisioning > Synch | Overview > Provisioning >

#### **Attribute Mapping**  $\sim$

 $\boxplus$  Save  $\times$  Discard

Attribute Mappings

Attribute mappings define how attributes are synchronized between Microsoft Entra ID and customappsso

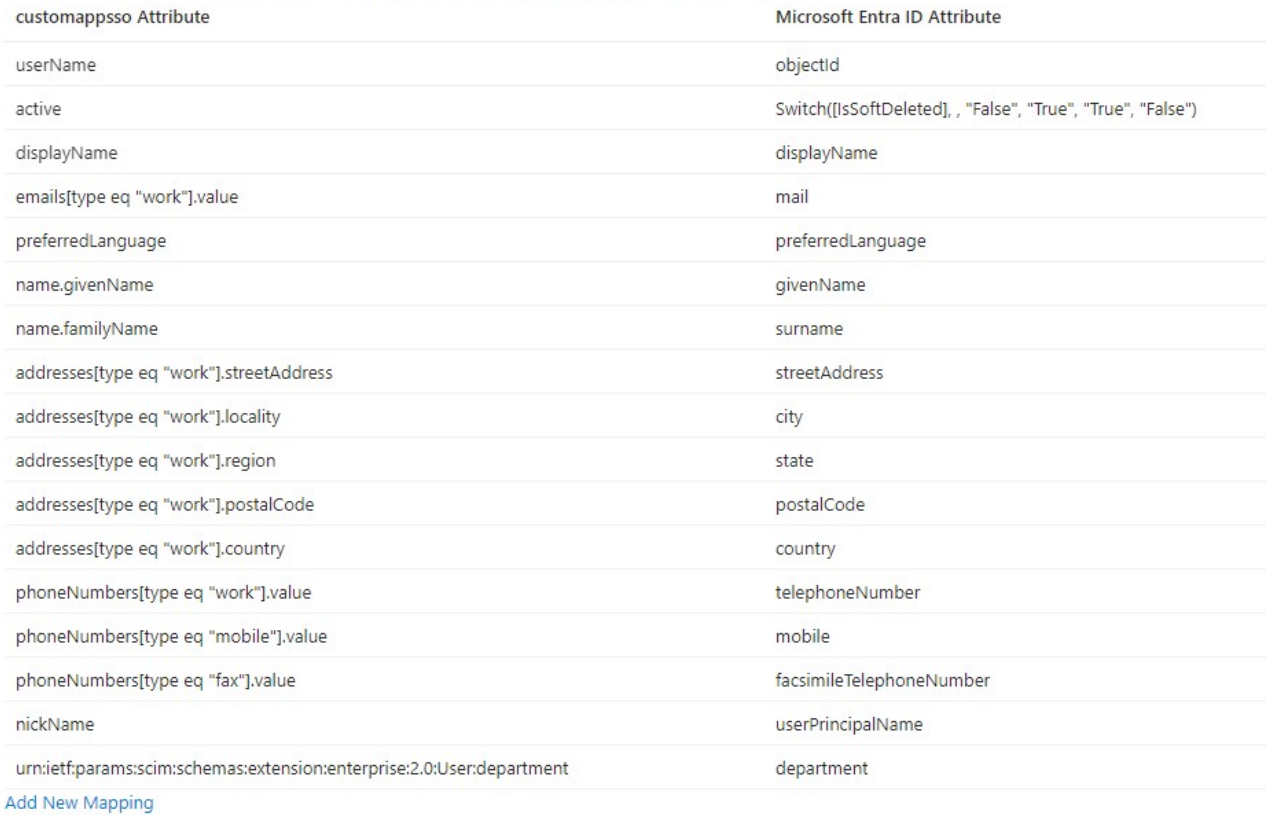

Show advanced options

If you click on the Imagicle application, you can access the "Provisioning" menu and trigger a users' synch by hitting "Start provisioning" button. If the synch is correctly accomplished, you get the number of imported users (33 in below sample):

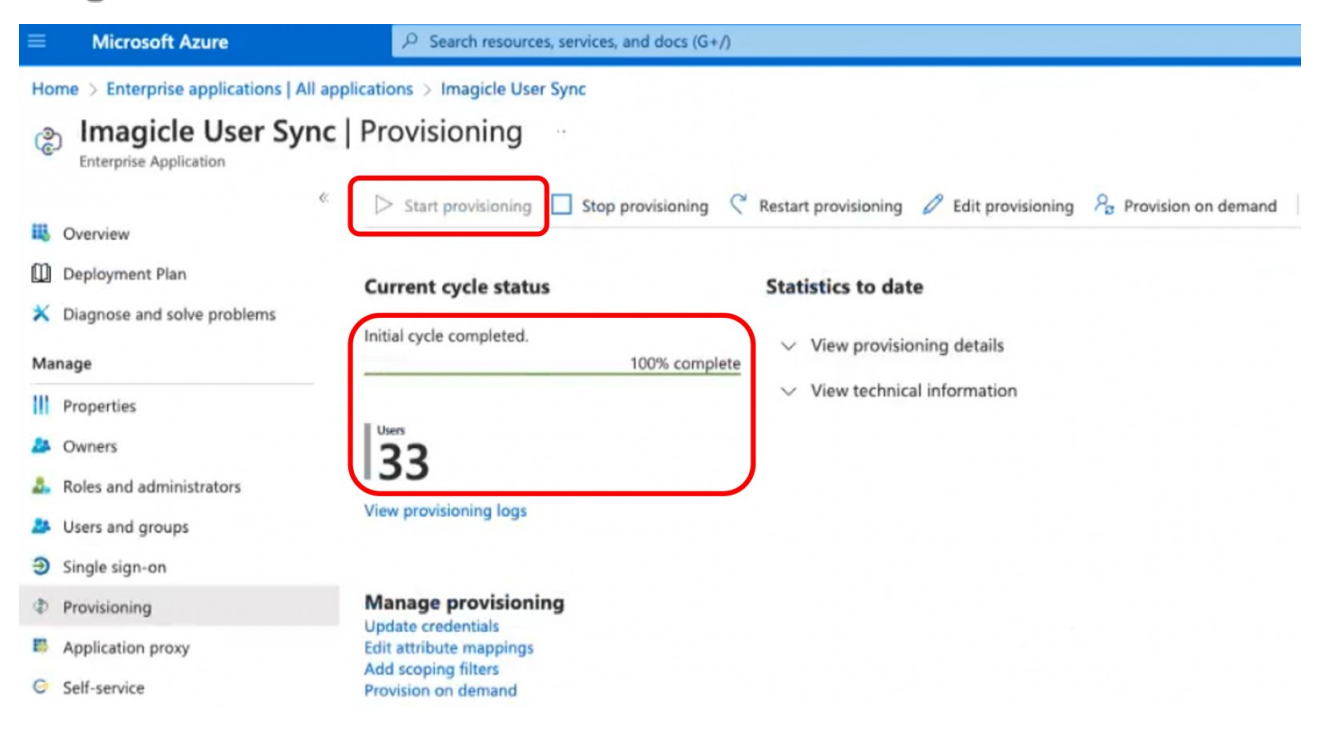

Interval between each users' synch can't be below 40 minutes.

### **How to apply filters to provisioned users**

By default, above configuration imports ALL users available in Azure AD. You can limit the amount of data by applying either a filter based on users/groups or based on attributes content. Both filtering methods are explained in the following paragraphs.

#### **Filter based on Users/Groups list**

Within the Imagicle Enterprise Application, please click on left panel's "Users and groups" menu option and browse/search for users/groups you wish to import from Azure AD. Just tick the box besides each user or group to enable the import. See below sample:

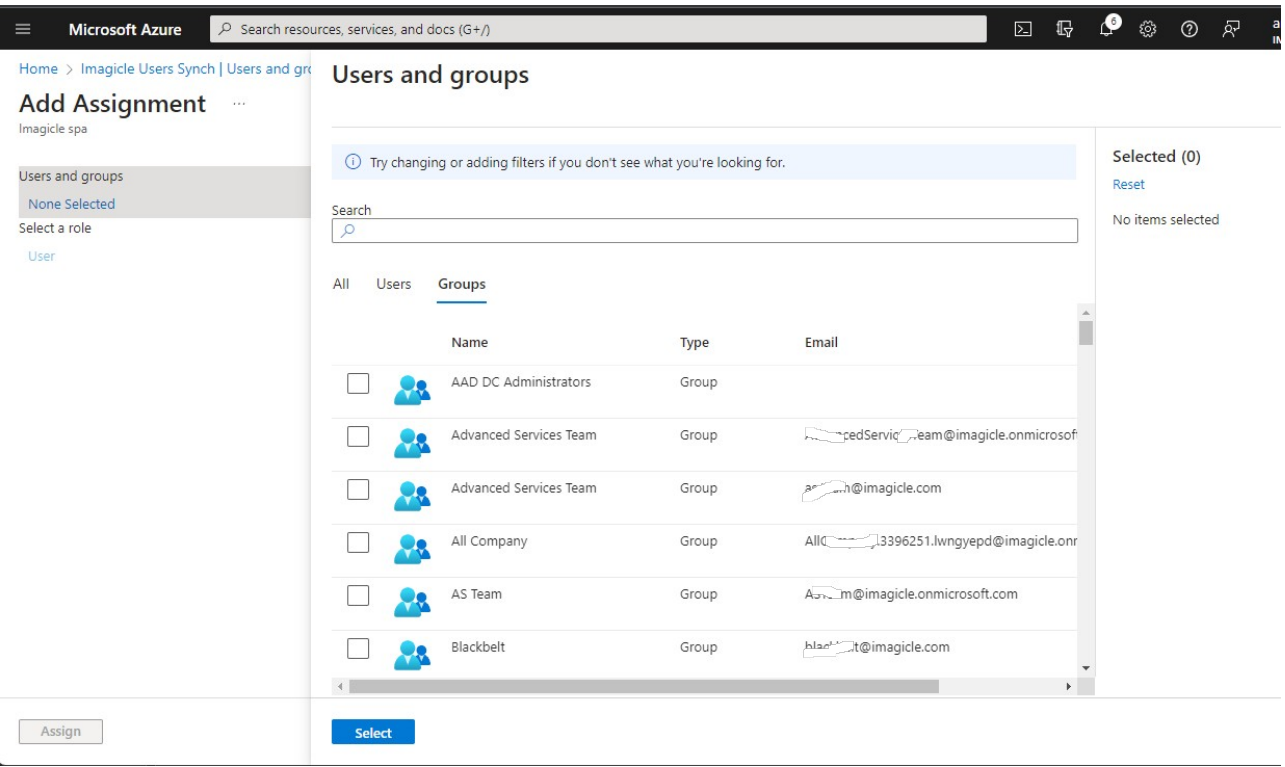

#### **Filter based on Azure AD attributes**

Within the Imagicle Enterprise Application, please click on left panel's "Provisioning" and make sure that "Provision Azure Active Directory Groups" is disabled. See below sample:

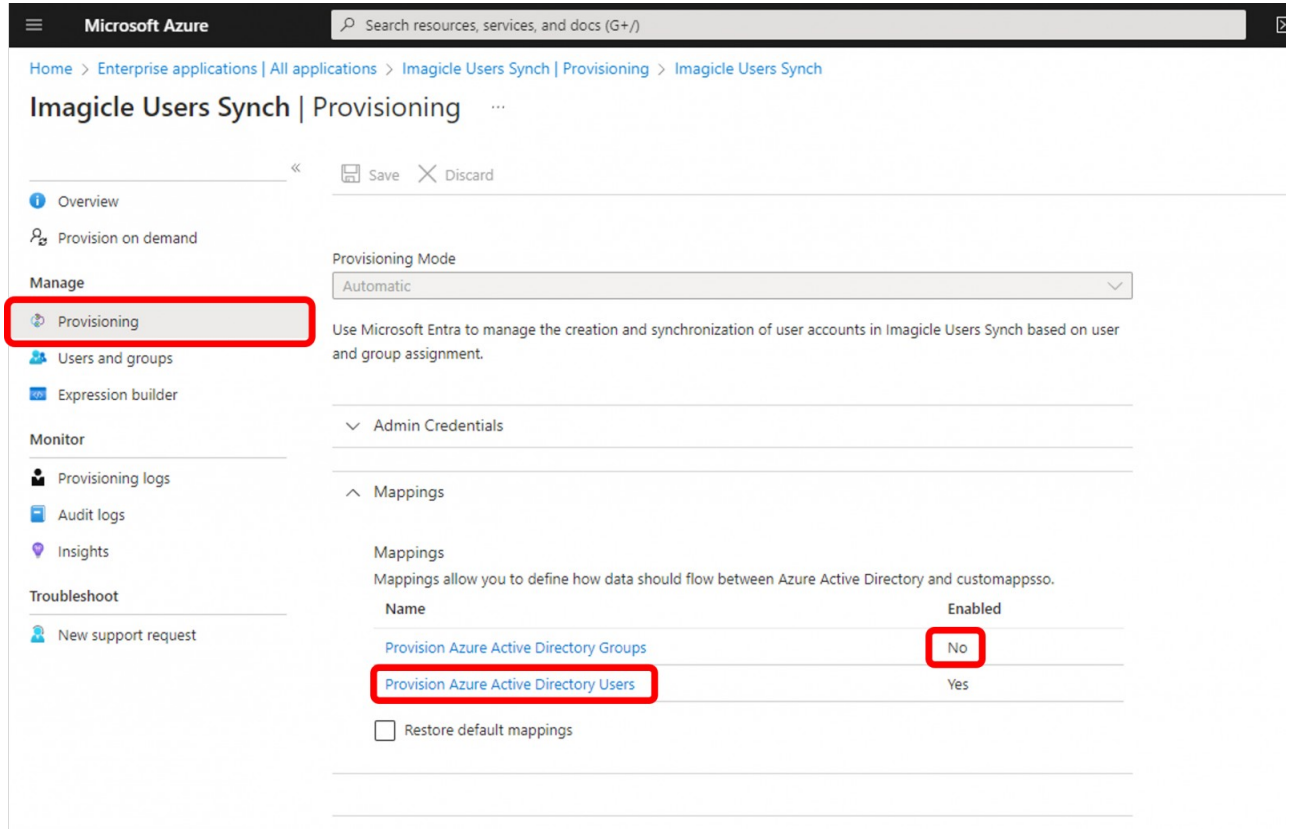

Click on "Provision Azure Active Directory Users" to access the Attribute Mapping page:

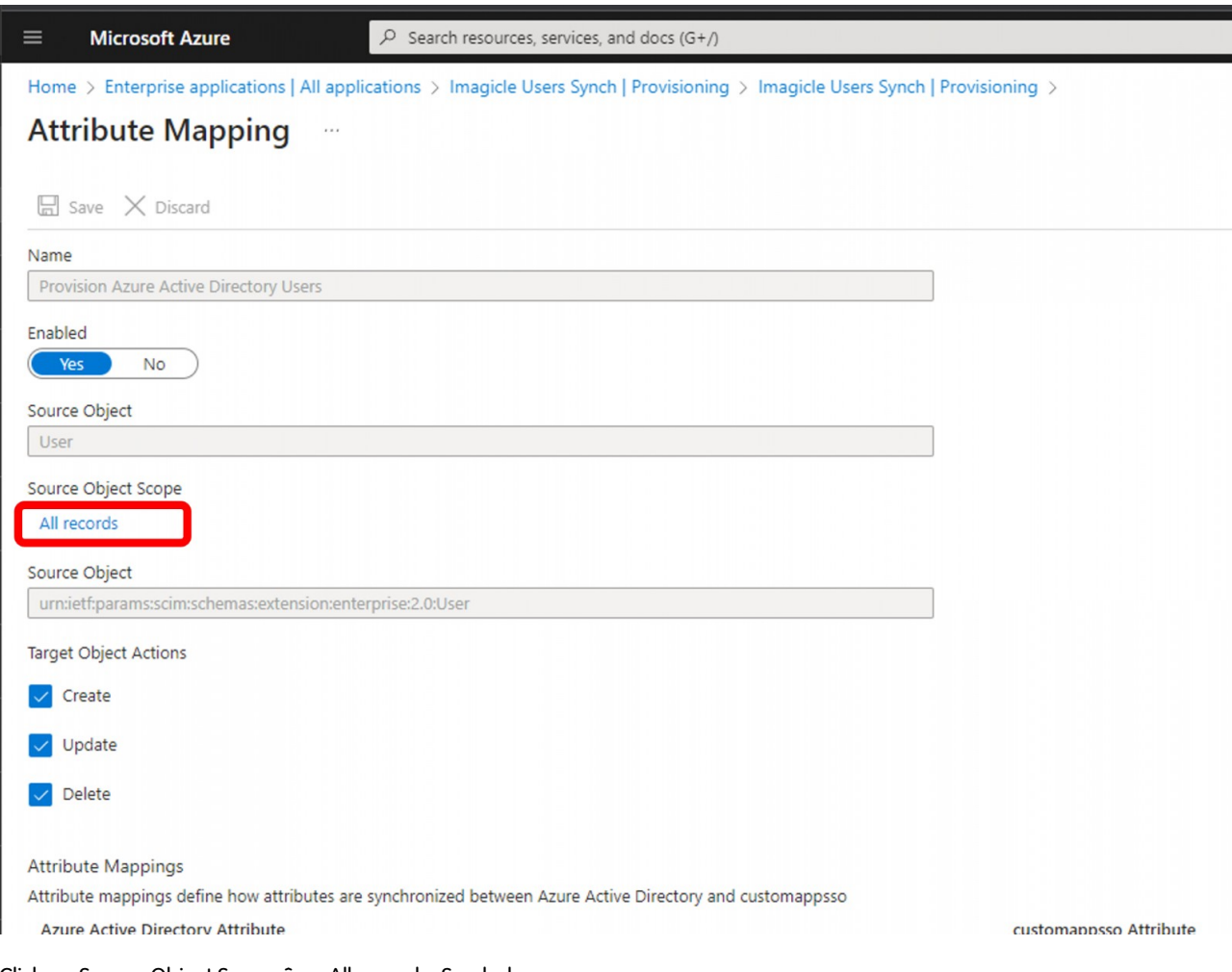

Click on Source Object Scope â All records. See below:

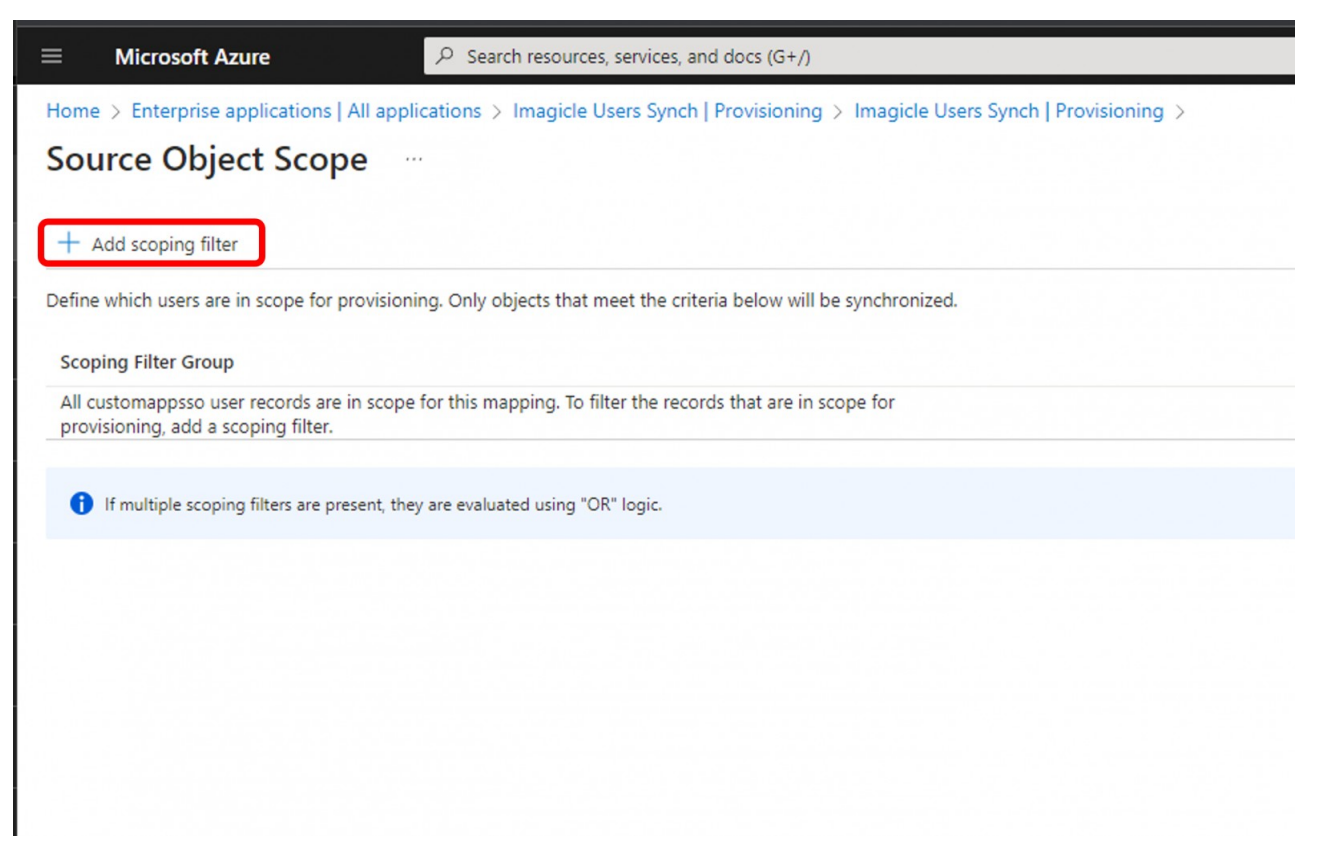

Click on "Add scoping filter" to invoke the filter editor. See below:

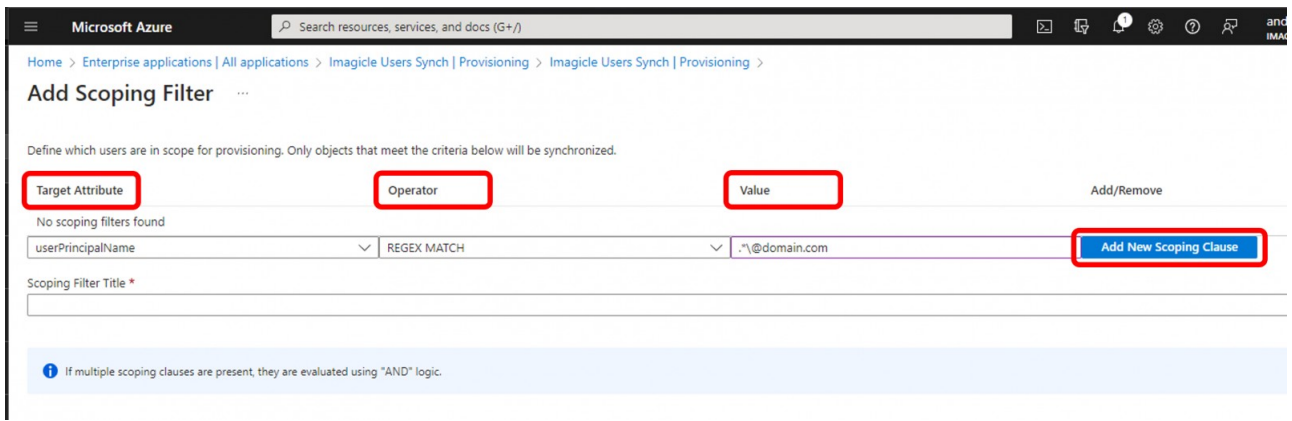

From this page, you can add multiple filters, based on different Azure AD attributes available within "Target Attribute" pull-down menu. "Operator" column decides how to match the filter entered within "Value" column. Once the row is properly compiled, you can click on rightmost button to add the rule and create another row for additional filtering.

### **Limitations**

- Multiple filtering rules are applied with "AND" operator
- "IsMemberOf" filter is currently not supported.
- The members attribute on a group is currently not supported.
- Filtering is not supported for multi-valued attributes.
- Scoping filters returns "false" if the value is null/empty.

More details are available within [this](https://learn.microsoft.com/en-us/entra/identity/app-provisioning/define-conditional-rules-for-provisioning-user-accounts?pivots=app-provisioning) Microsoft web page.

### **How to import custom fields**

Imagicle Users' database supports 10 custom fields, to be mapped with **ExternalID** attribute in Azure during the provisioning. Please find below the procedure:

Access to Azure web portal and select "Imagicle Users Synch" Enterprise Application. From the "Overview", please click on "Provisioning":

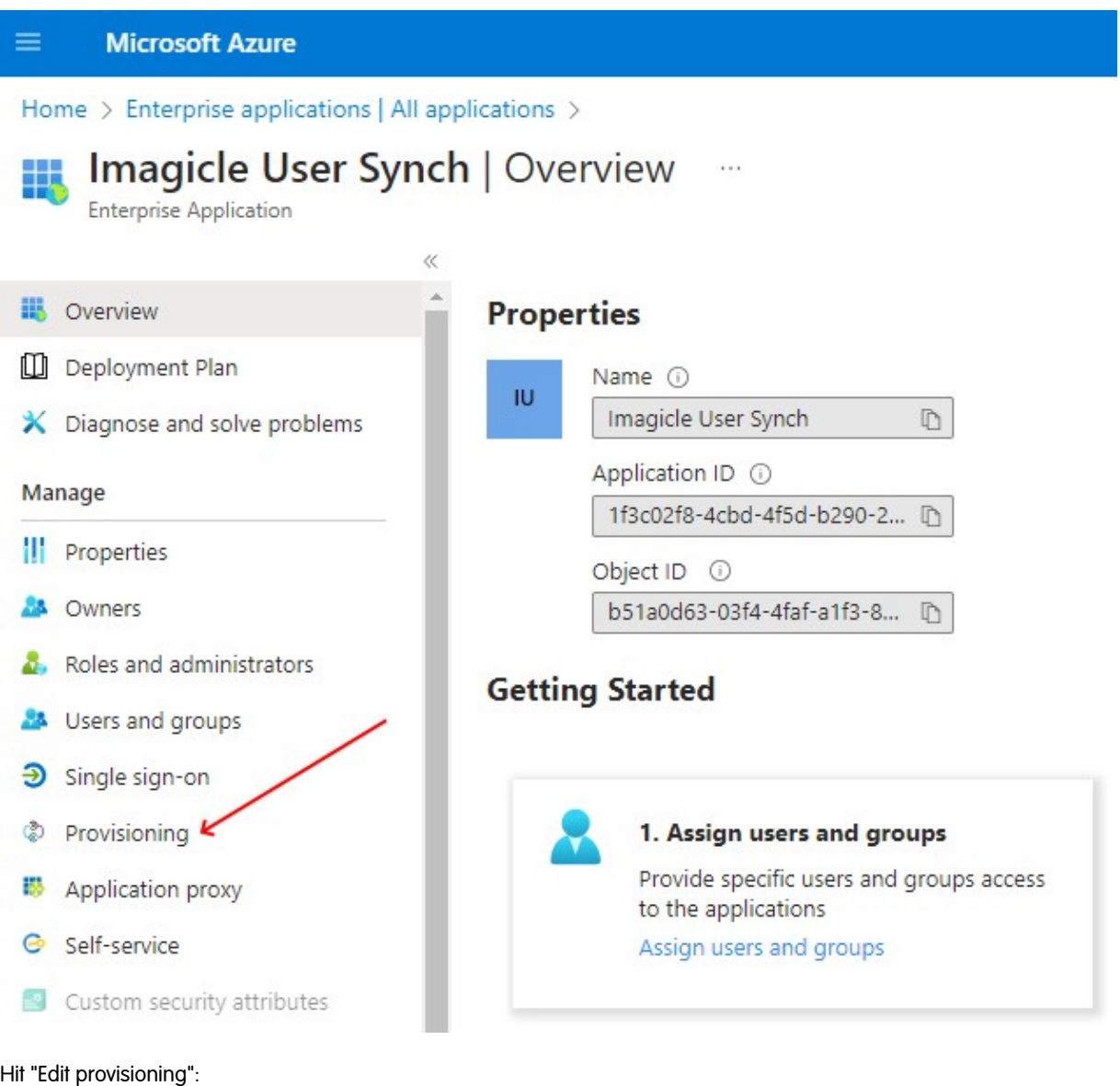

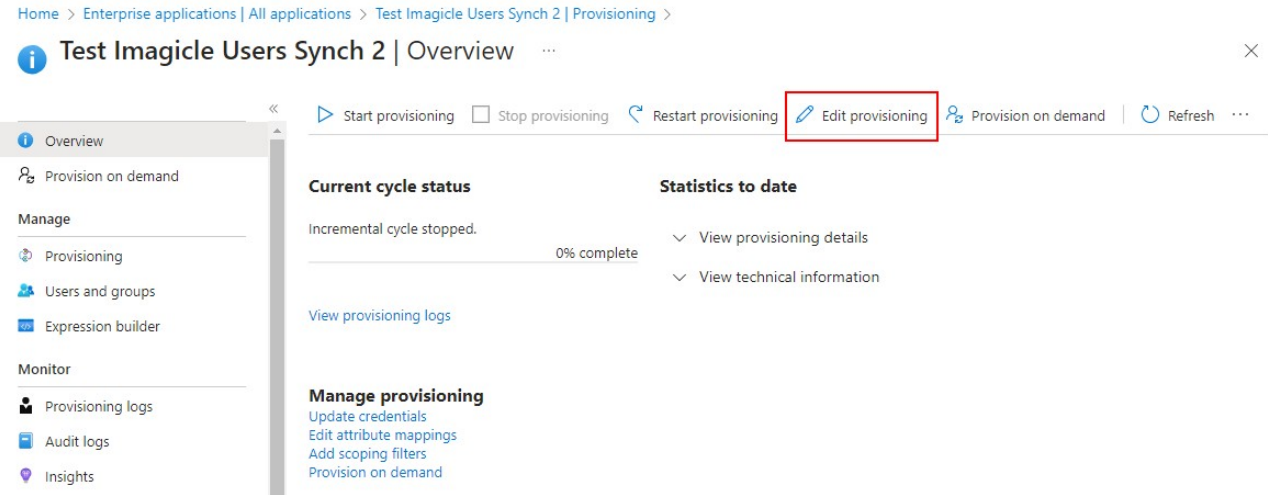

Expand "Mapping" section and click on "Provision Entra ID Users":

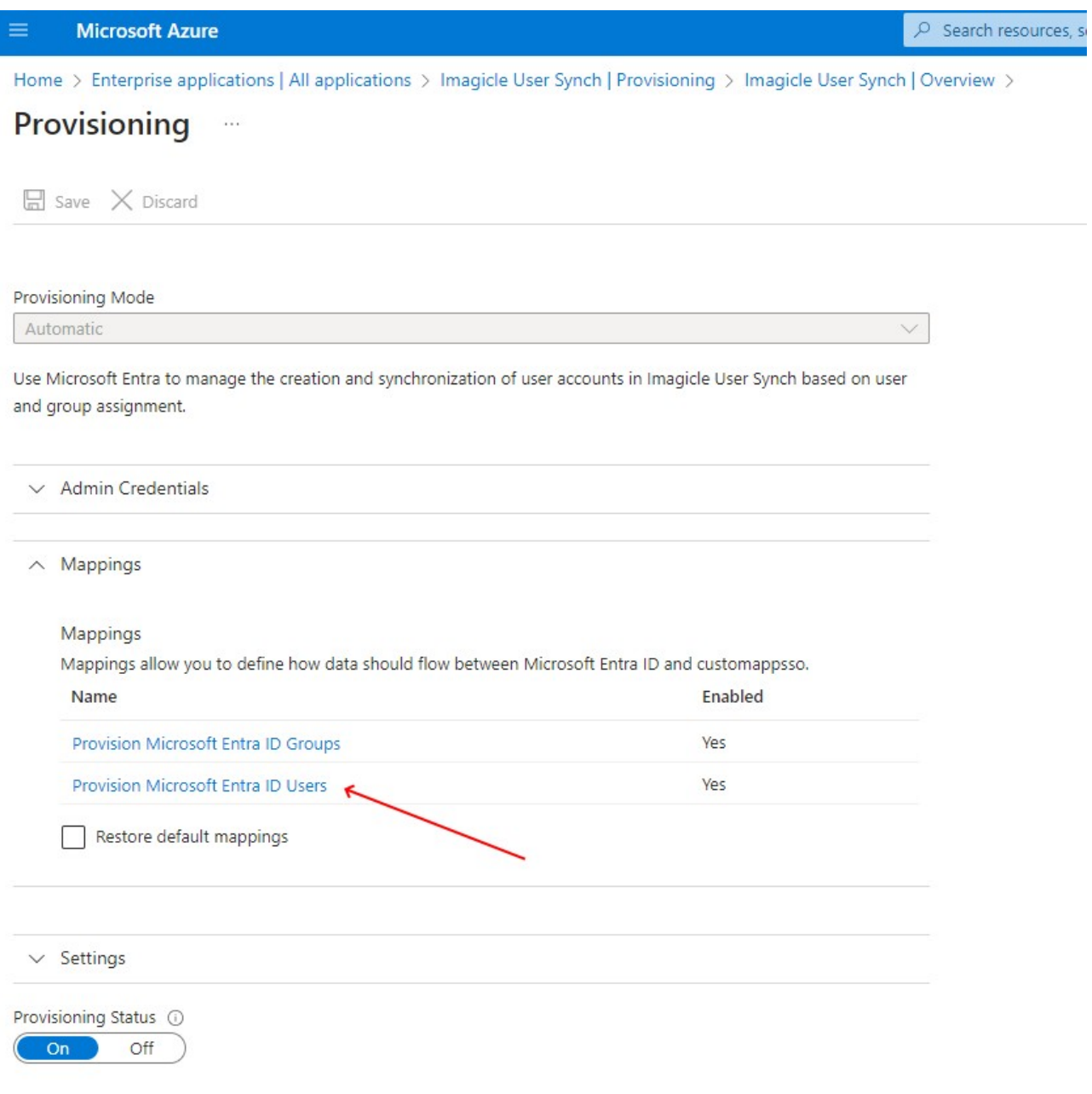

In "Attribute Mapping" section, please hit "Add new mapping" at the bottom of the screen:

Home > Enterprise applications | All applications > Test Imagicle Users Synch 2 | Provisioning > Test Imagicle Users Synch 2 | Overview > Provisioning >

#### **Attribute Mapping ····**

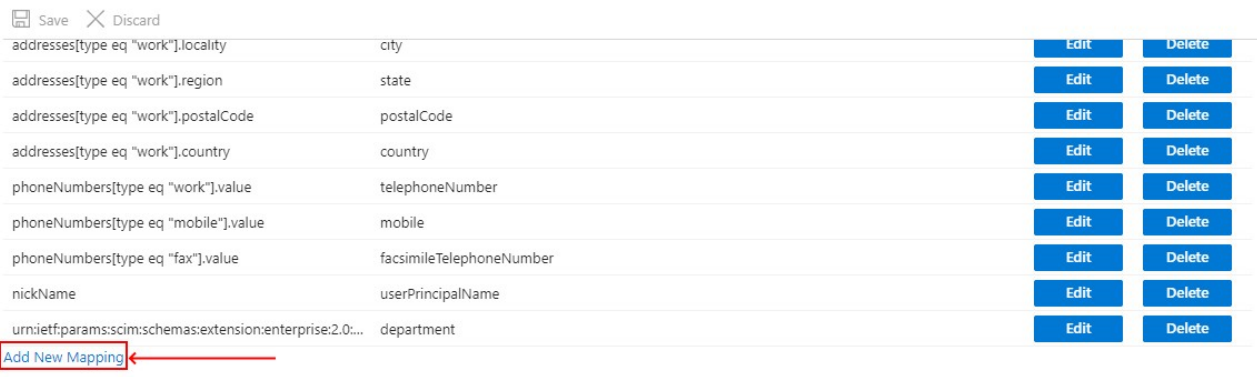

Show advanced options

In "Edit Attribute", please choose the following options:

- "Mapping type" = **Expression**
- "Target attribute" = **ExternalID**
- "Expression" = see sample in below picture.

Home > Enterprise applications | All applications > Test Imagicle Users Synch 2 | Provisioning > Test Imagicle Users Synch 2 | Overview > Provisioning >

### Edit Attribute -

A mapping lets you define how the attributes in one class of Microsoft Entra object (e.g. Users) should flow to and from this application.

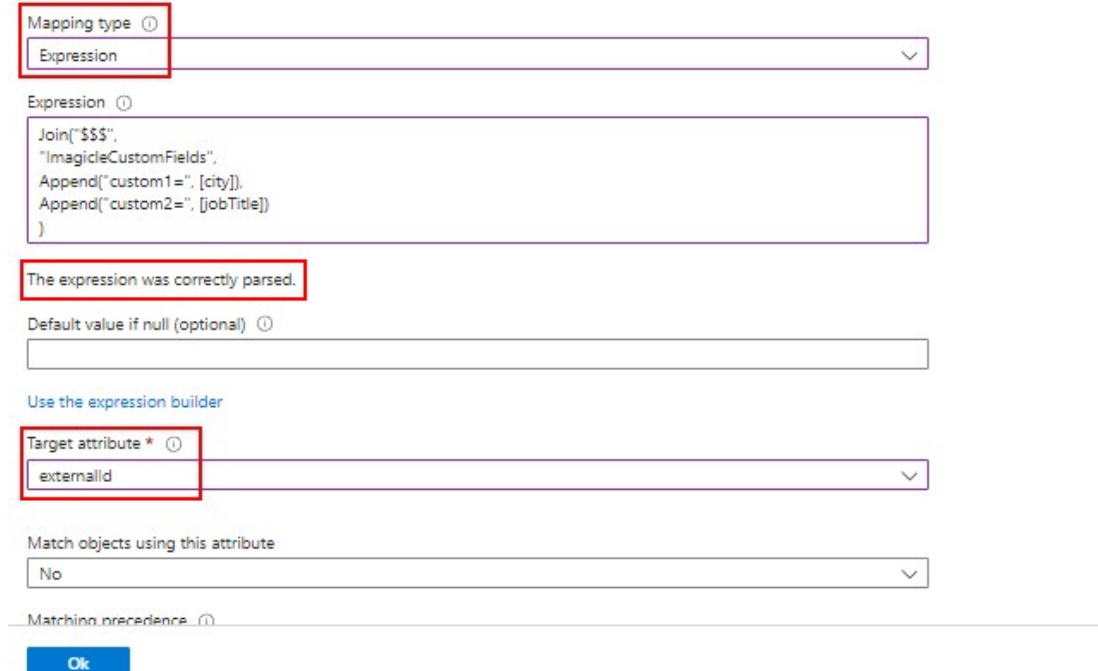

### **Expression syntax**

Custom fields and relevant values are mapped through a dedicated "Expression" whose syntax follows Azure Entra ID attribute mapping rules. See [here](https://learn.microsoft.com/en-us/entra/identity/app-provisioning/functions-for-customizing-application-data) for more details.

 $\times$ 

Imagicle feature implies that custom fields are mapped as **"CustomX=", [Attribute]** for each custom field to be enabled, where each custom field is separated from the next one by adding "\$\$\$" separator. See below a typical expression sample:

```
Join("$$$",
Append("customX=", [Microsoft Entra ID Attribute1]),
Append("customY=", [Microsoft Entra ID Attribute2])
)
```
where "Microsoft Entra ID Attribute" corresponds to the actual Azure AD field to be mapped.

If the expression syntax is correct, by clicking outside of expression box, you should read the message "The expression was correctly parsed.".

### **Final check**

Once above configuration has been applied, you can manually launch a new provisioning by following below steps:

- 1. Stop provisioning (set to "pause")
- 2. Restart provisioning (cancella current provisioning, if already running)
- 3. Start provisioning. This is triggering a new provisioning from scratch. This should display an "initial cycle" message.

#### **Current limitations**

- 1. Custom fields can include max 256 alphanumeric characters
- 2. Custom fields content should NOT include "\$\$\$" string, already used as expressions separator.
- 3. If a custom field mapping rule is removed, custom field already populated by the last synchronization is not blanked.
- If the expression is entered with a wrong syntax or field length is greater than 256 chars or content includes above 4. mentioned separator, Azure returns a generic "Error 500" with no details.

To check what Azure actually sends as External ID attribute value, you can perform a manual provisioning of s single user and then access to Dataflow section. See below:

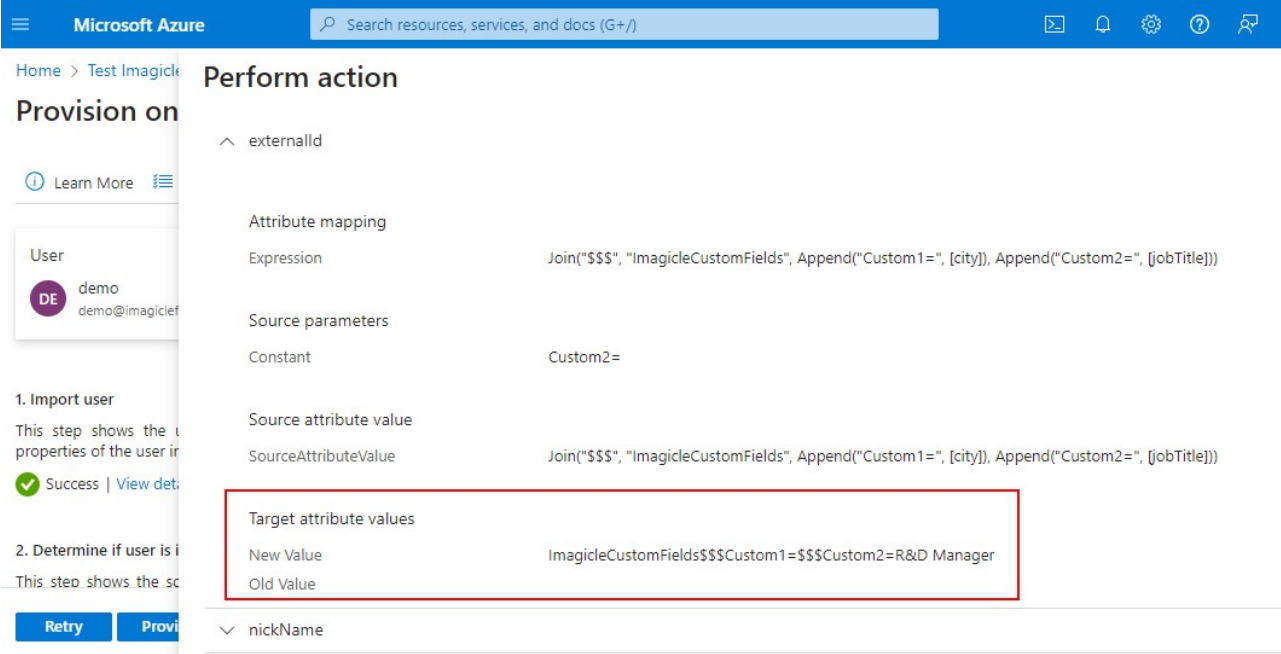

### **Configurations on Imagicle UC Suite**

Please login to Imagicle UC Suite web portal as administrator and go to Administration  $\hat{a}$  Synchronize users with an external data source » Configure Data Sources >>

Select LDAP from pull-down menu and add a new source, with a name of your choice:

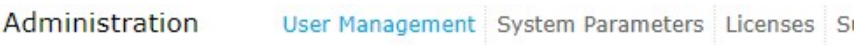

 $<<$  Back

SELECT DATA SOURCE TYPE

LDAP

There is no adapter yet

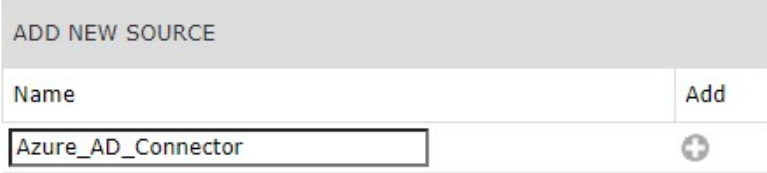

 $\overline{\mathbf{v}}$ 

**Refresh status** 

LDAP connector should be configured as per the **Suite\_ldap\_creds.txt** file provided by Imagicle support. See below sample:

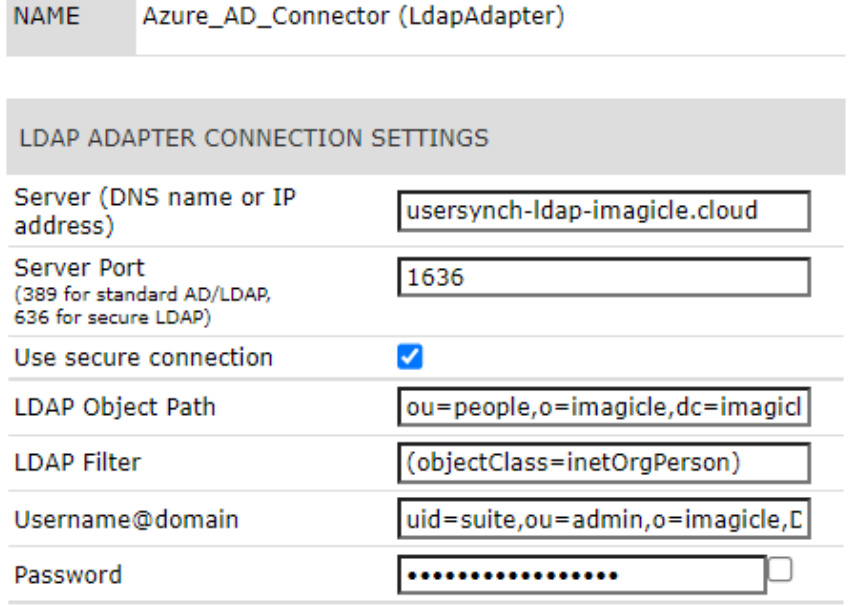

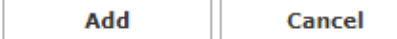

You can manually run the users' synch straight away or just wait for automatic synch performed during night time (midnight, by default).

### **LDAP Synch Rules**

1) In the Users' synch rules select "Use local IAS authentication" as Users authentication mode.

2) While we import data from Azure AD into our Cloud LDAP and, in turns, into Imagicle UC Suite, we are applying the following standard fields mapping;

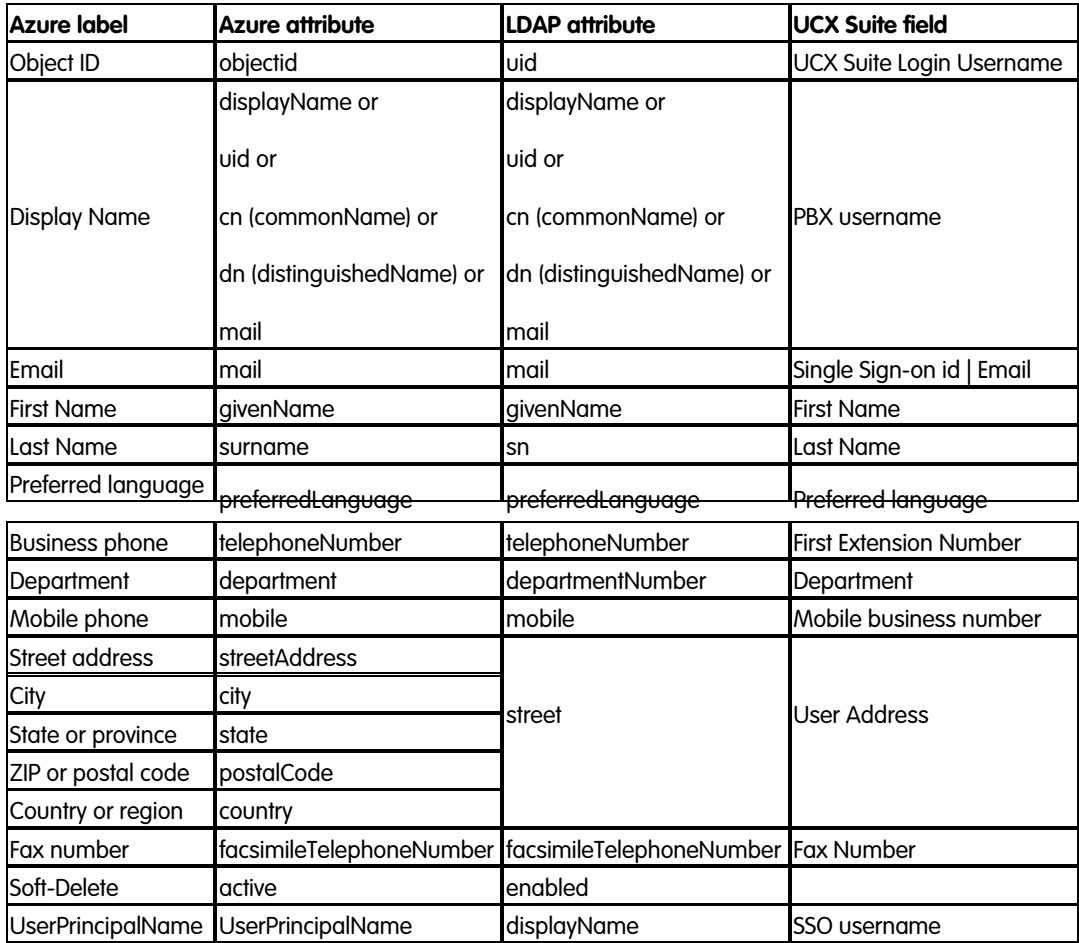

Some mapping can be manually changed by selecting "Synch Rules" menu option. See below sample for PBX username, mapped to email address to support MS-Teams Call Recording:

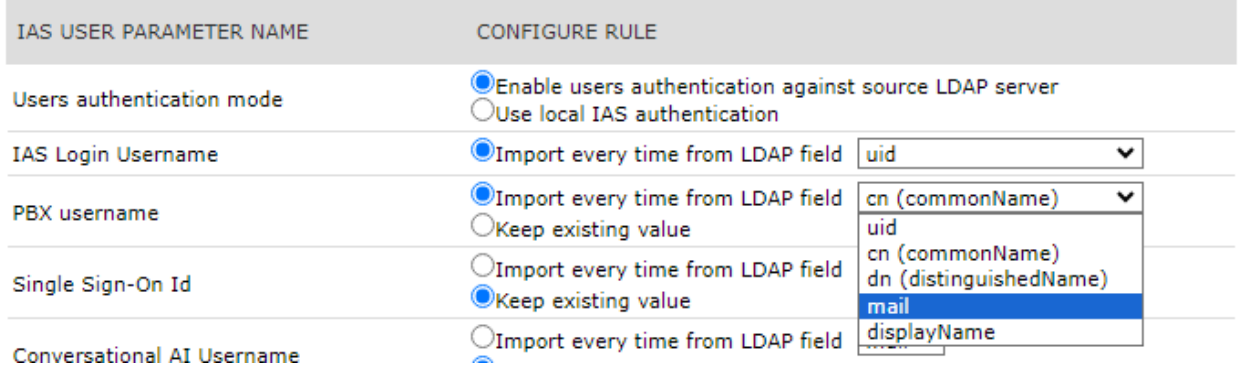